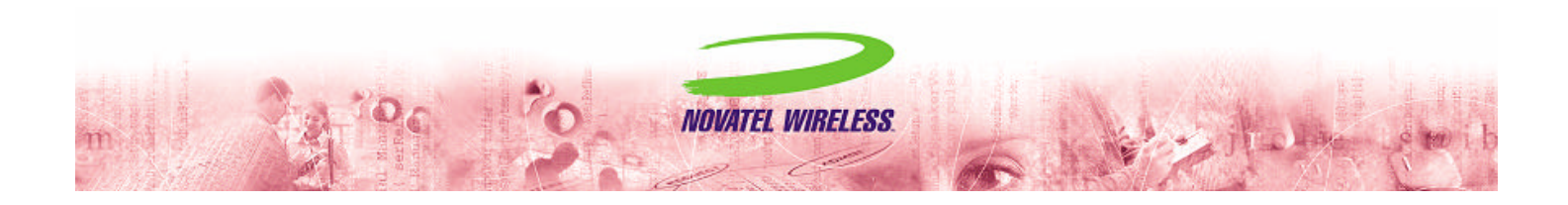

# **MERLIN U520 USER MANUAL**

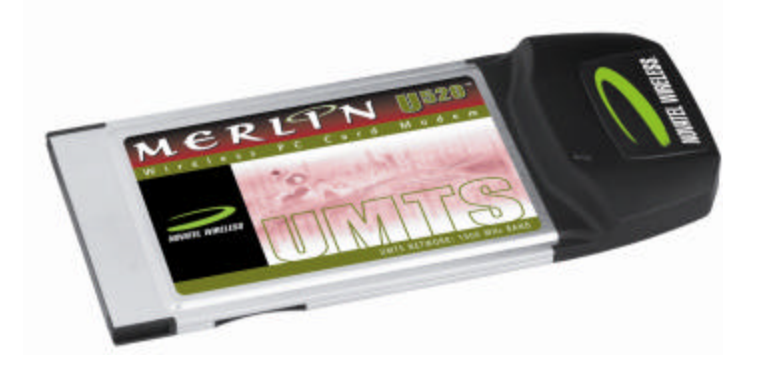

The information contained in this document is subject to change without notice and should not be construed as a commitment by Novatel Wireless Inc. unless such commitment is expressly given in a covering document.

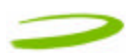

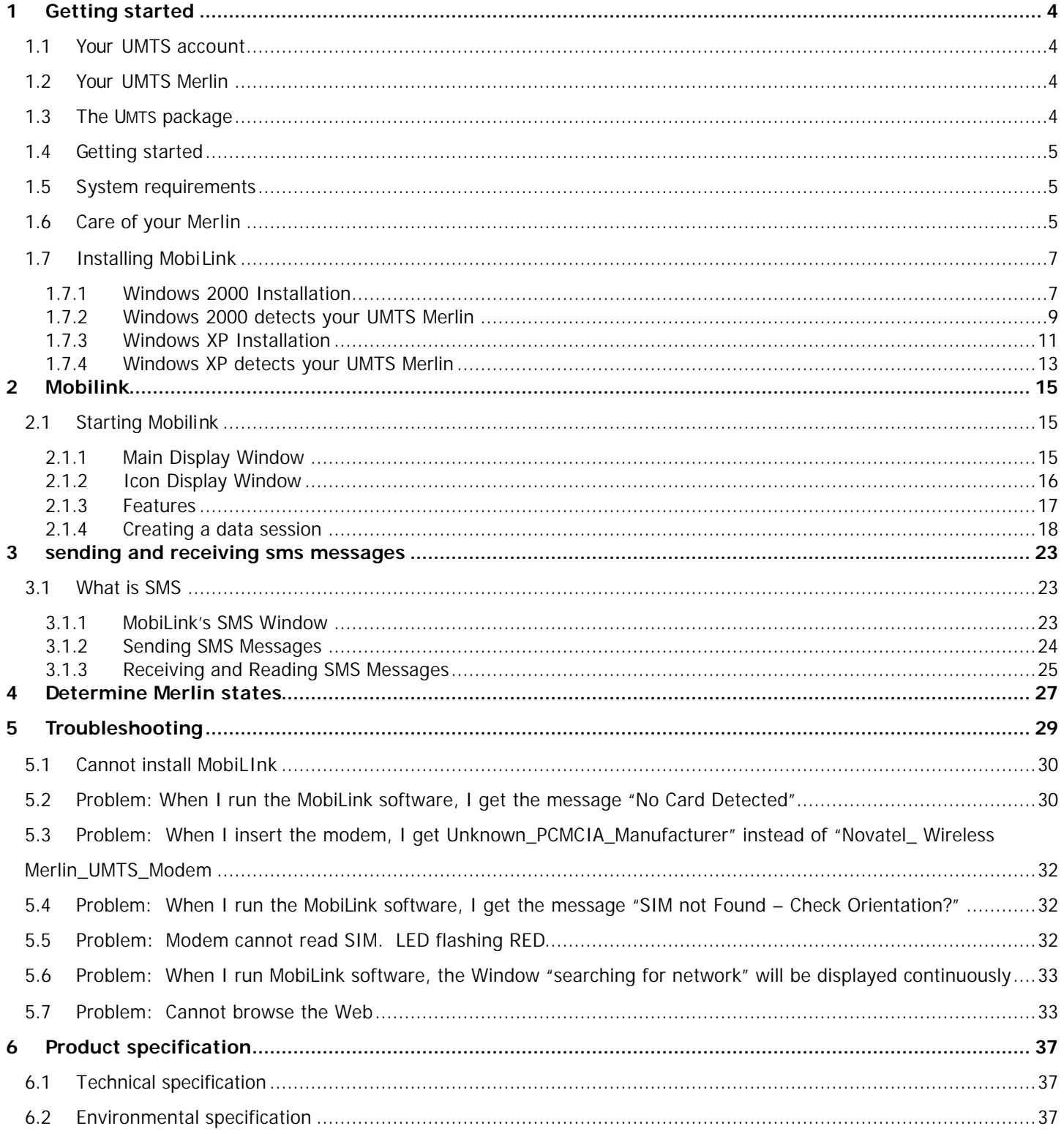

#### MERLIN U520 USER GUIDE 3

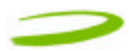

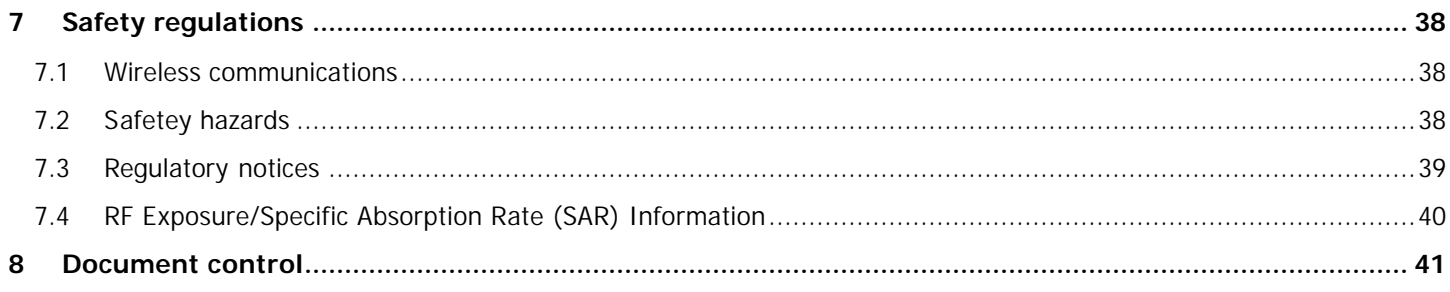

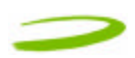

## **1 GETTING STARTED In This Section**

- Description of Your UMTS Merlin
- The UMTS Package
- System Requirements
- Care of Your UMTS Merlin
- Installing MobiLink on Windows 2000
- Windows 2000 detects your UMTS Merlin
- Installing MobiLink on Windows XP
- Windows XP detects your UMTS Merlin

This section will walk you through how to get started using your UMTS Merlin, including software and driver installation, inserting the card so Microsoft Windows is able to detect and install the drivers for your UMTS Merlin and setting up a data session to connect to the Internet.

-----------------------------

### **1.1 YOUR UMTS ACCOUNT**

For information about your UMTS account, User Name, Password and Access Point Name; please contact your UMTS Service Provider.

## **1.2 YOUR UMTS MERLIN**

Your UMTS Merlin is a PC card that fits into the PCMCIA slot (Type II, 5V) of most Windows based laptop computers. The U520 utilizes the UMTS (Universal Mobile Telecommunications System) Network to connect to the Internet transferring data at speeds of 384kbps. The Merlin U520 runs on Microsoft Windows 2000 and XP.

The MobiLink software will allow you to control and monitor your connection to the UMTS network. It will also allow you to send and receive SMS (Short Messaging Service), get online help and has an address book.

## **1.3 THE UMTS PACKAGE**

The UMTS Package includes:

- ▶ Merlin U520 PC Card
- ▶ USIM (UMTS Subscriber Identification Module) -- Depending on Service Provider
- ▶ MobiLink software on installation CD
- ▶ Quick Start Guide
- ▶ Storage Case

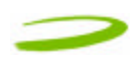

## **1.4 GETTING STARTED**

Before you use your UMTS Merlin, you must first:

- 1. Have an active UMTS account with a UMTS Service Provider
- 2. Have a properly configured USIM (Provided by the Service Provider) facilitates permission to use network
- 3. Install the MobiLink software, located on the installation CD
- 4. Insert into the PC card slot on your PC for Microsoft Windows to detect and configure the UMTS Merlin U520
- 5. Launch MobiLink, create a profile if necessary and select the Connect button

**IMPORTANT: DO NOT INSERT THE MERLIN INTO THE PC CARD SLOT UNTIL YOU HAVE UNINSTALLED ANY PREVIOUSLY EXISTING UMTS SOFTWARE FROM YOUR COMPUTER AND INSTALLED THE MOBILINK SOFTWARE.** UNINSTALL INSTRUCTIONS IN TROUBLESHOOTING SECTION. SEE WHEN I RUN THE MOBILINK SOFTWARE. I GET THE MESSAGE **"NO CARD DETECTED"** 

## **1.5 SYSTEM REQUIREMENTS**

- $\geq$  133 MHz or faster Pentium- compatible
- ÿ Windows 2000 or XP (Home and Professional)
- $\geq$  64 MB RAM
- $\geq$  16 MB available hard drive space
- $\triangleright$  CD-ROM drive
- $\triangleright$  Type II, PCMCIA slot --- 5V

### **1.6 CARE OF YOUR MERLIN**

Novatel Wireless recommends the following handling guidelines:

- $\blacktriangleright$  Handle with care
- $\triangleright$  Avoid storing your UMTS Merlin in extreme temperatures
- $\triangleright$  Store the card in a dry and clean environment
- $\triangleright$  Avoid spilling any liquid or immersing the card in water
- $\triangleright$  Do not place any labels on the Antenna as this may alter the sensitivity of the antenna
- $\triangleright$  Do not place any labels on the card or the USIM as this may interfere with the PC card slot/SIM slot when inserting
- $\triangleright$  Do not force the Merlin into the PC card slot
- $\triangleright$  Ensure the edges of the USIM are smooth before inserting into USIM slot
- $\triangleright$  Do not force the SIM into the SIM slot
- $\triangleright$  Do not apply force on the top or bottom of the Merlin
- $\triangleright$  When transporting your laptop, remove the Merlin from the PC card slot

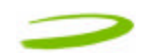

**NOTE: TO REMOVE YOUR MERLIN, YOU MUST CLOSE MOBILINK, THEN STOP THE MERLIN USING THE PC** 

**CARD TRAY ICON LOCATED IN THE BOTTOM-RIGHT CORNER OF YOUR PC. CLICK THE ICON A ND SELECT STOP FROM THE DIALOG BOX. ONCE YOUR CARD HAS BEEN STOPPED, PRESS THE PC CARD EJECT BUTTON LOCATED ON YOUR PC AND REMOVE THE CARD COMPLETELY FROM THE PC CARD SLOT.**

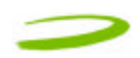

### **1.7 INSTALLING MOBILINK**

This portion of the guide will instruct you how to install the MobiLink software from the Installation CD

#### **1.7.1 Windows 2000 Installation**

- 1. Insert the installation CD in the CD drive of your PC
- 2. If the auto-run does not start the application, double-click on the Lucent.exe file on the CD
- 3. The "Welcome to MobiLink Installation Wizard" window will appear. See Figure 1

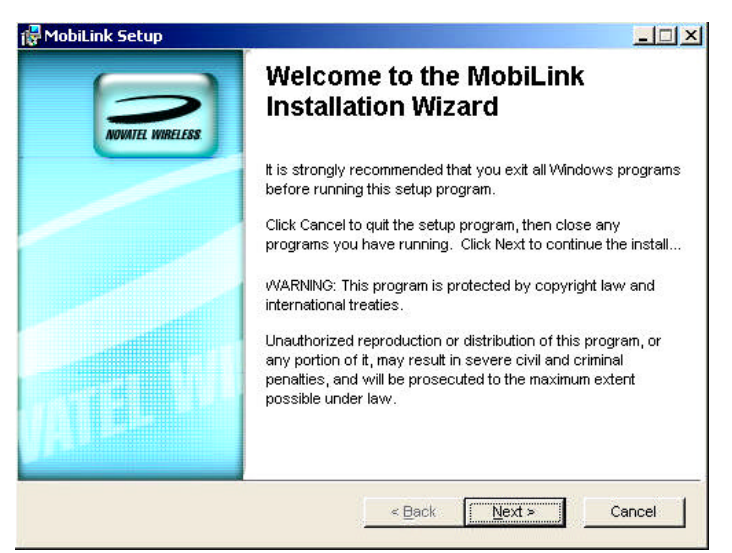

FIGURE 1

- 4. Read the information and click *Next*
- 5. The "License Agreement" window will appear next. See Figure 2

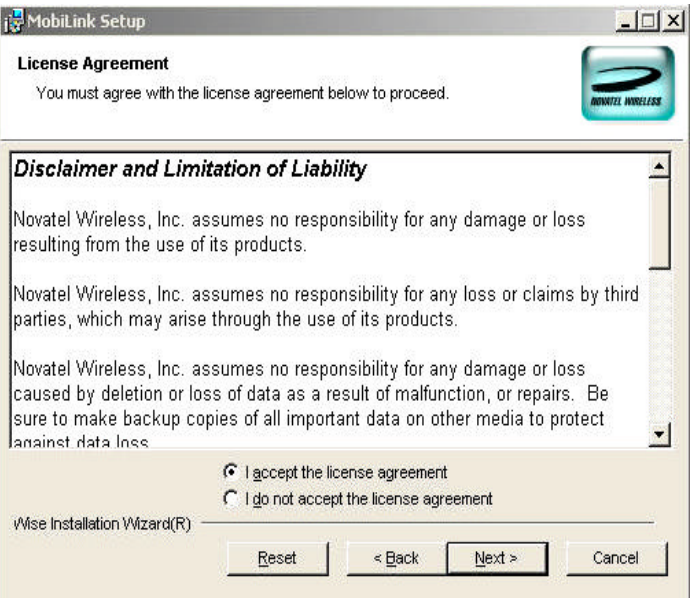

FIGURE 2

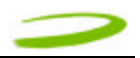

- 6. Read the License Agreement and acknowledge your agreement by selecting "I accept the license agreement". Then click *Next*
- 7. The "Updating System" window will appear and the software will begin initializing and installing. See Figure 3

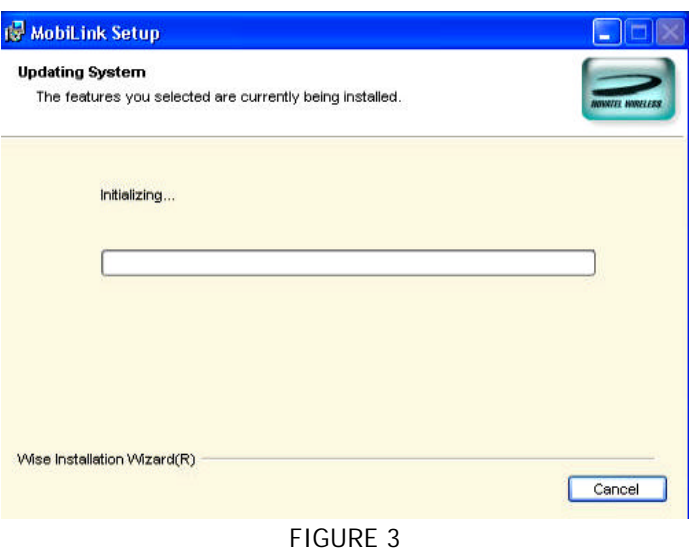

8. The "MobiLink has been successfully installed" window will appear. See Figure 4

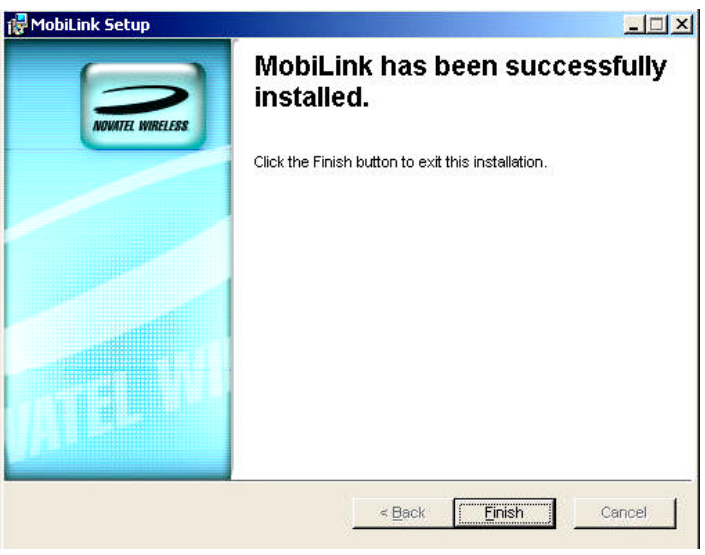

FIGURE 4

9. Click *Finish*, this completes the installation. Restart your PC.

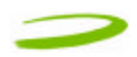

### **1.7.2 Windows 2000 detects your UMTS Merlin**

1. Insert the USIM card into the modem. The USIM card is required to connect to the Network.

#### **NOTE: USIM CARD CONTACT POINTS MUST FACE UPWARDS, AND THE ORIENTATION NOTCH MUST BE POSITIONED AS SHOWN IN THE PICTURE. PLEASE SEE SECTION 1.6 ON USIM CARE AND INSERTION.**

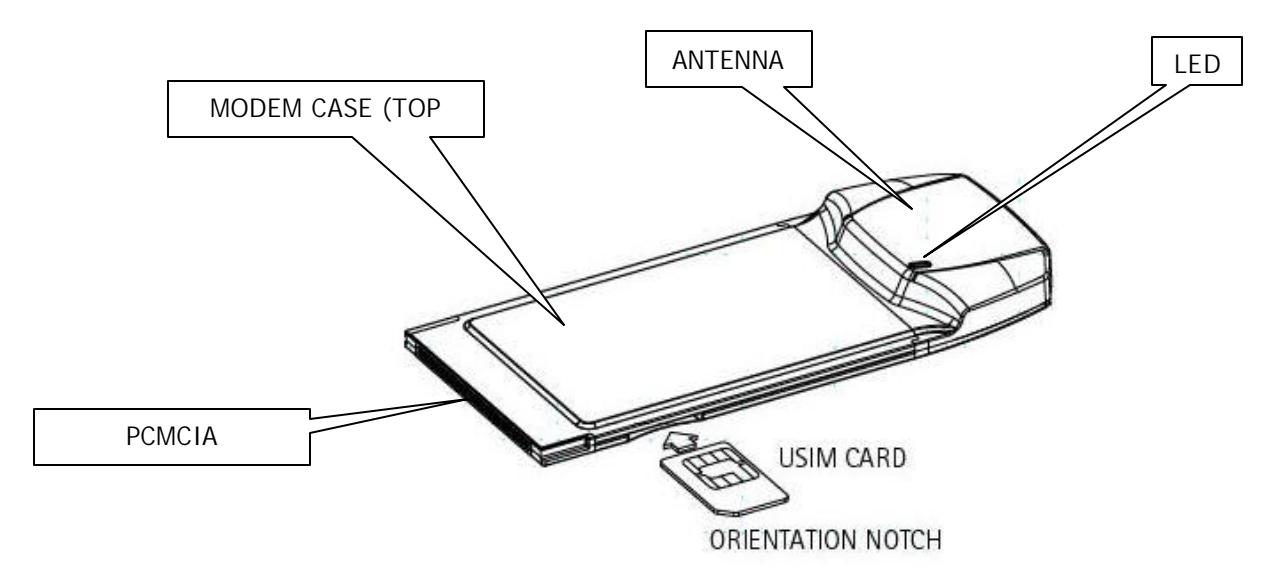

2. Insert the modem into the PC card slot of your PC. Windows reads the information from the Modem and installs drivers for each function of your UMTS Merlin.

The "Novatel\_Wireless Merlin\_UMTS\_Modem" window will appear momentarily, see Figure 5. Then the "Novatel Wireless UMTS Modem Parent" window will appear. See Figure 6

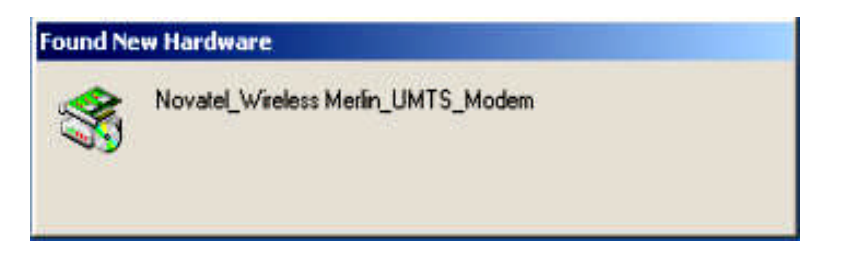

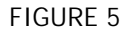

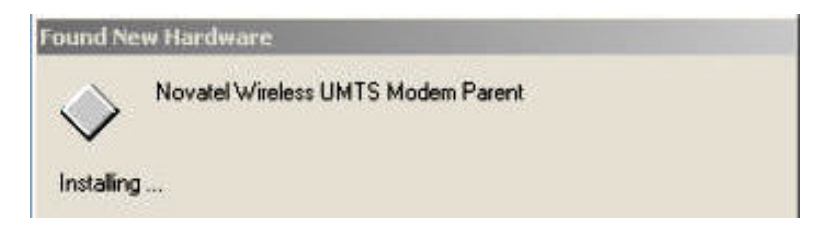

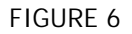

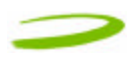

After the Novatel Wireless Parent driver is installed, a "multifunction device" driver will be installed. Additional drivers installed, are the Novatel Wireless Modem Primary Port and the Novatel Wireless Secondary Port. See Figure 7, 8, 9, and 10.

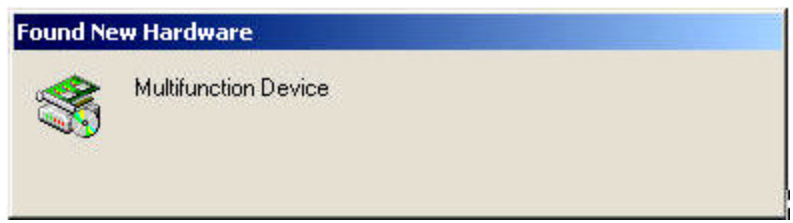

FIGURE 7

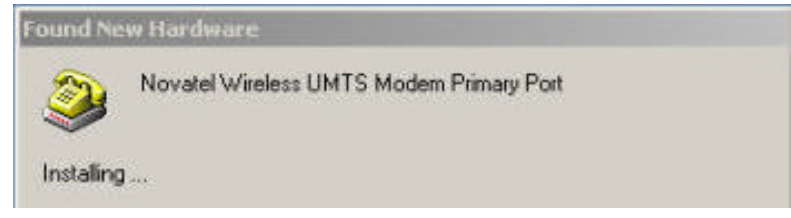

FIGURE 8

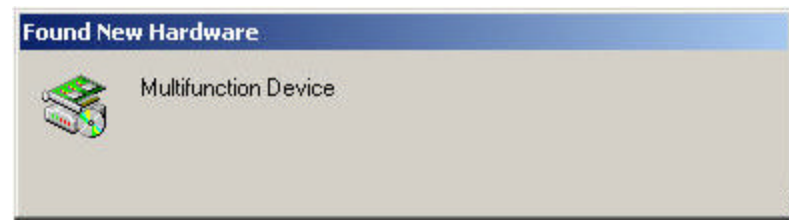

FIGURE 9

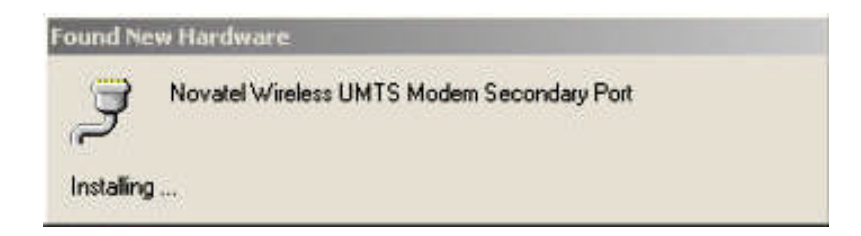

FIGURE 10

Windows has now detected and installed the drivers for your UMTS Merlin. Proceed to Section 2.

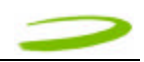

### **1.7.3 Windows XP Installation**

- 1. If the auto-run does not launch the application, double-click on the Lucent.exe file on the installation CD.
- 2. The "Welcome to MobiLink Installation Wizard" window will appear. See Figure 11

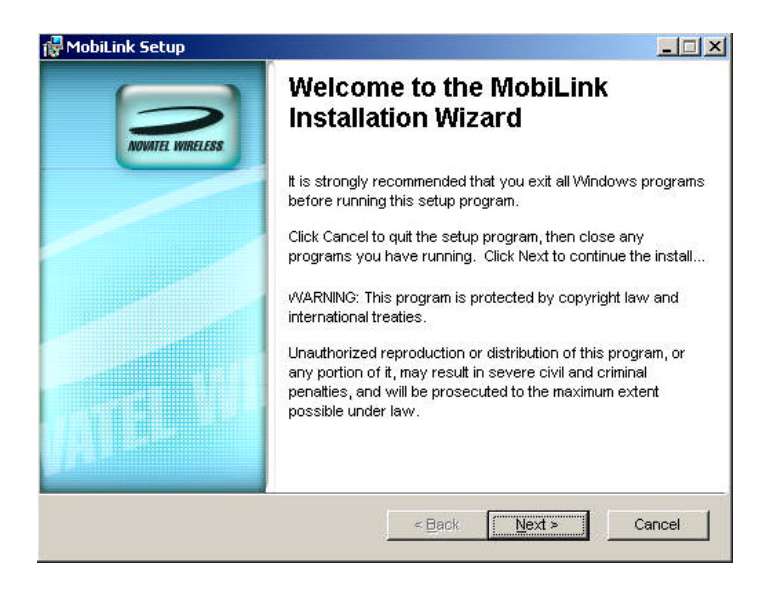

FIGURE 11

- 3. Read the information on the window and click *Next*
- 4. The "License Agreement" window will appear, see Figure 12. Read the License Agreement and acknowledge your agreement by selecting "I accept the license agreement". Then click *Next*

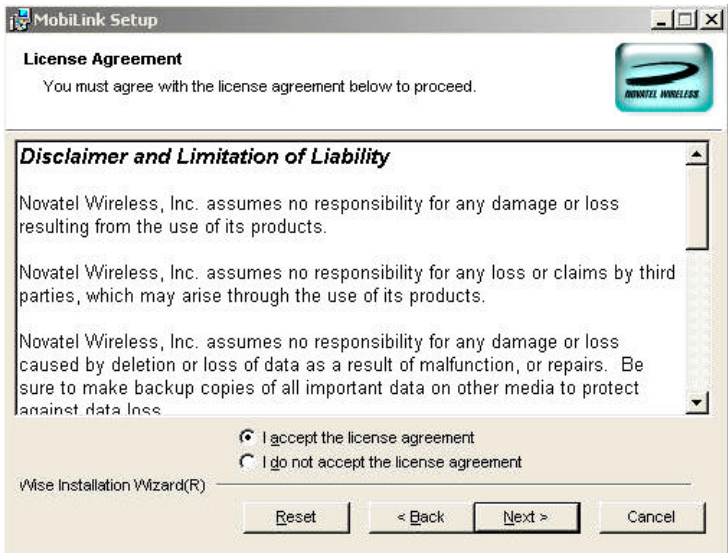

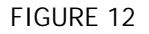

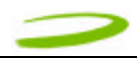

5. The "Updating System" window will appear and the software will start initializing and installing. See Figure 13

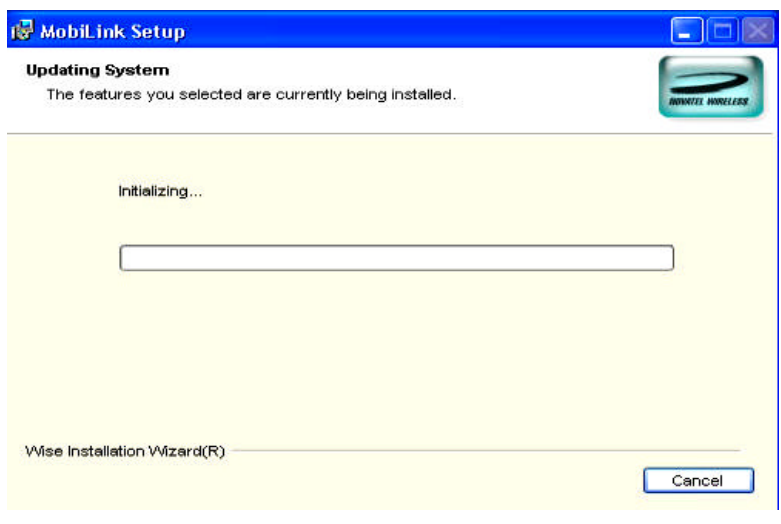

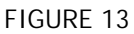

6. The "MobiLink has been successfully installed" window will appear after approximately 30 seconds. See Figure 14

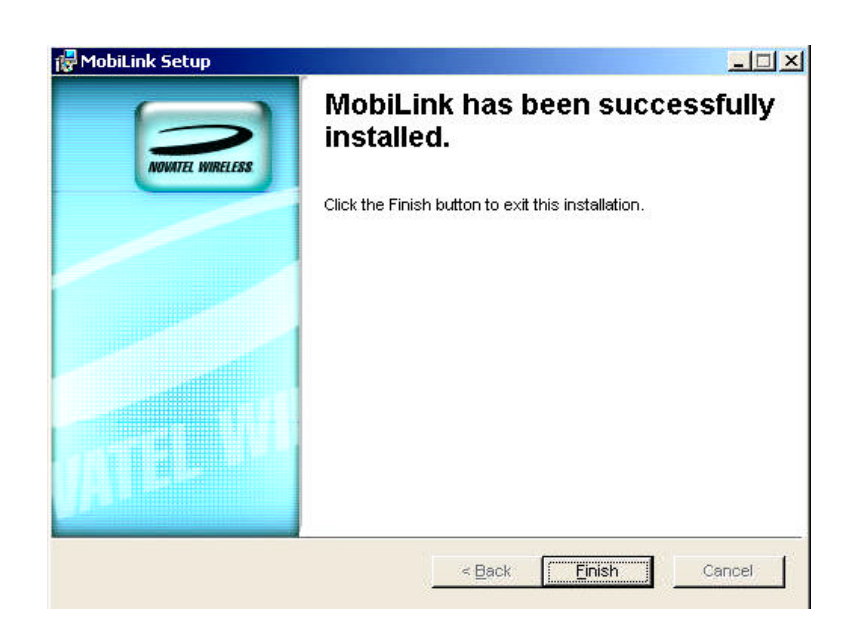

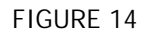

7. Click **Finish** to complete the installation. Restart your PC.

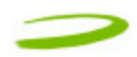

### **1.7.4 Windows XP detects your UMTS Merlin**

1. Insert the USIM card into the modem. This is only required to connect to the Network

#### **NOTE: USIM CARD CONTACT POINTS MUST FACE UPWARDS, AND THE ORIENTATION NOTCH MUST BE POSITIONED AS SHOWN IN THE PICTURE. (SEE PICTURE IN SECTION 1.7.2). PLEASE SEE SECTION 1.1.6 ON USIM CARE AND INSERTION.**

2. Insert the modem into the PC card slot of your PC. Windows reads the information from the Modem and connects drivers for each function of your UMTS Merlin. You will see a sequence of callouts near the bottom right of your computer screen, as windows connects all drivers for your UMTS Merlin. See Figure 15 through Figure 21

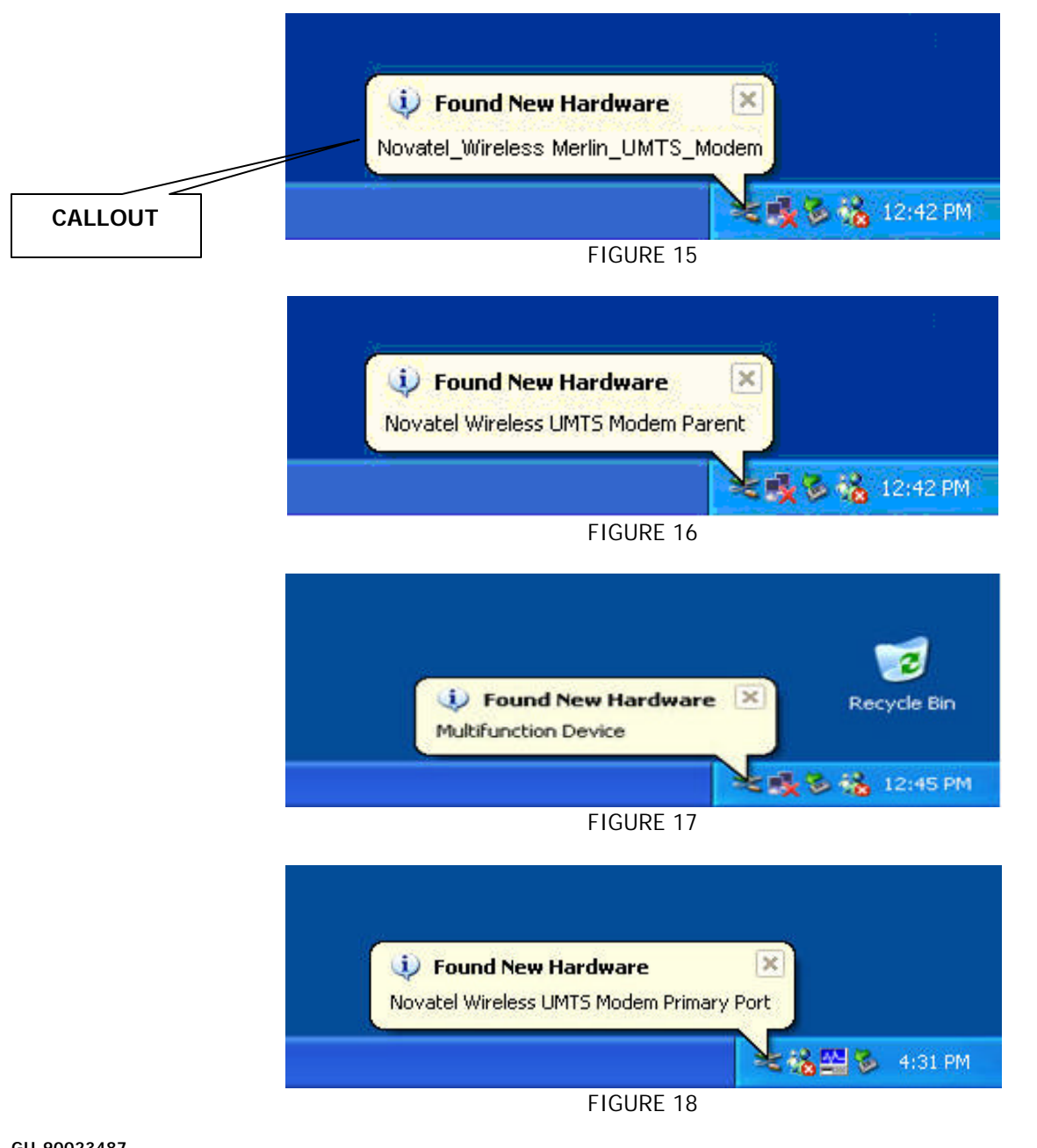

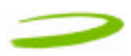

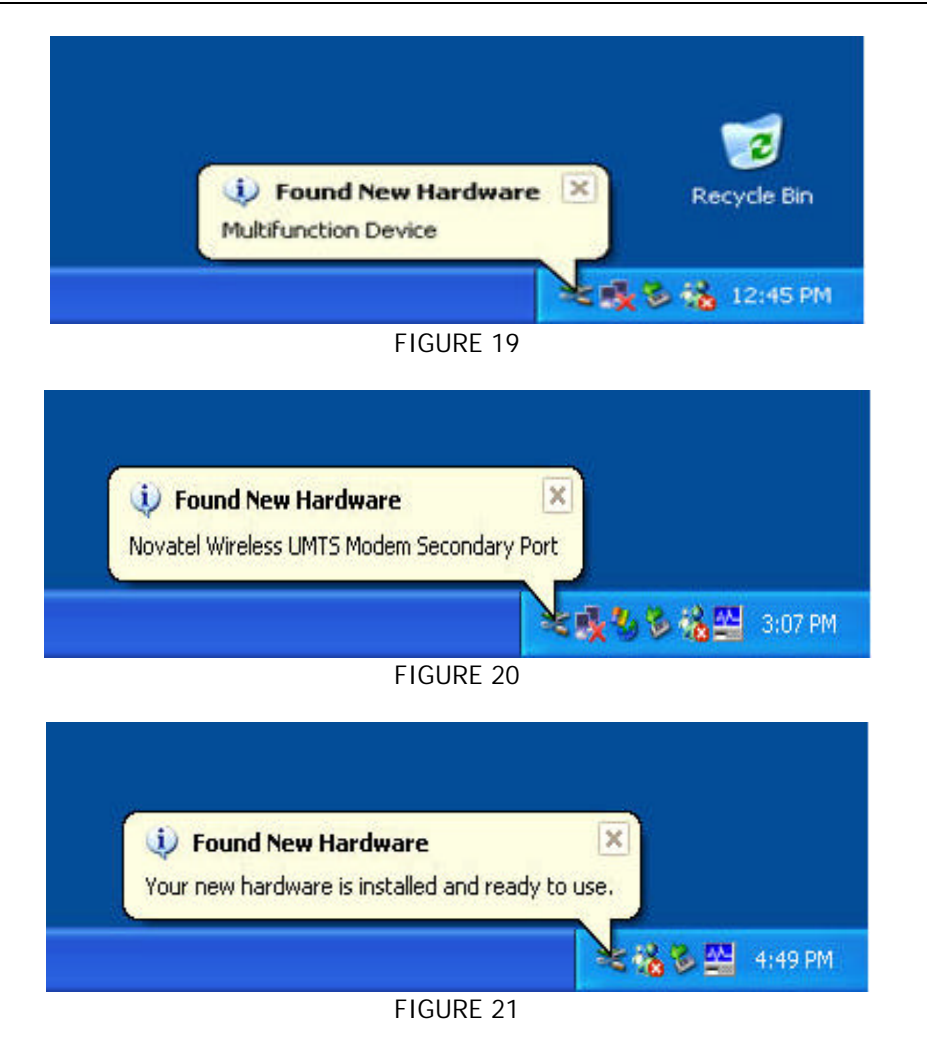

Windows has now detected and installed the drivers for your UMTS Merlin. Proceed to Section 2

## **2 MOBILINK**

### **In This Section**

- Starting MobiLink
- MobiLink's Main Window
- Using MobiLink to connect to and disconnect from the Network
- MobiLink's features
- Create a data session with MobiLink

This section will describe how to use Novatel's Connection Manager MobiLink, to connect to and disconnect from the Network along with the various functions associated with the buttons and the menu.

---------------------------------

## **2.1 STARTING MOBILINK**

To start MobiLink double-click on the MobiLink icon MobiLink, located on your desktop.

### **2.1.1 Main Display Window**

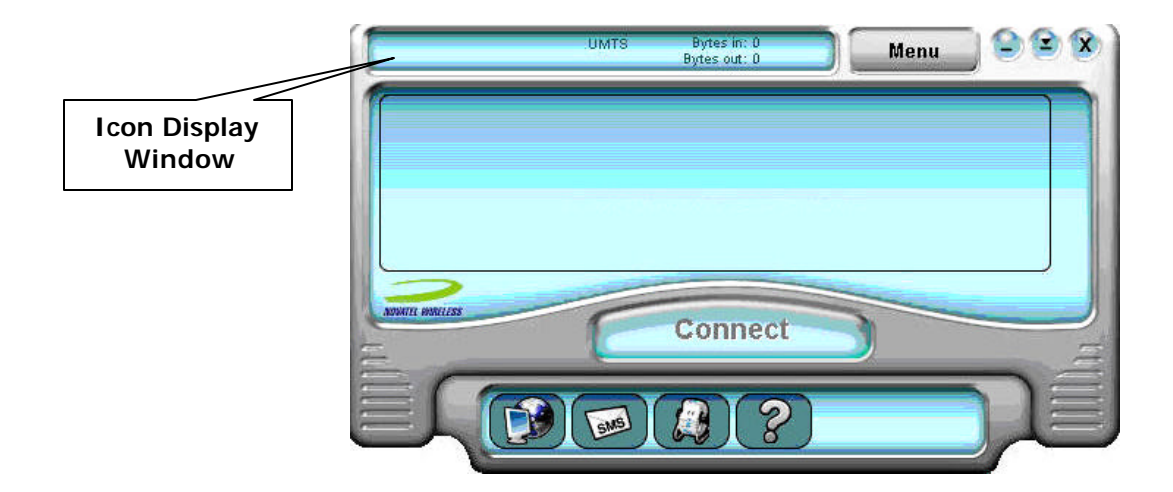

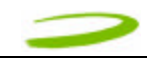

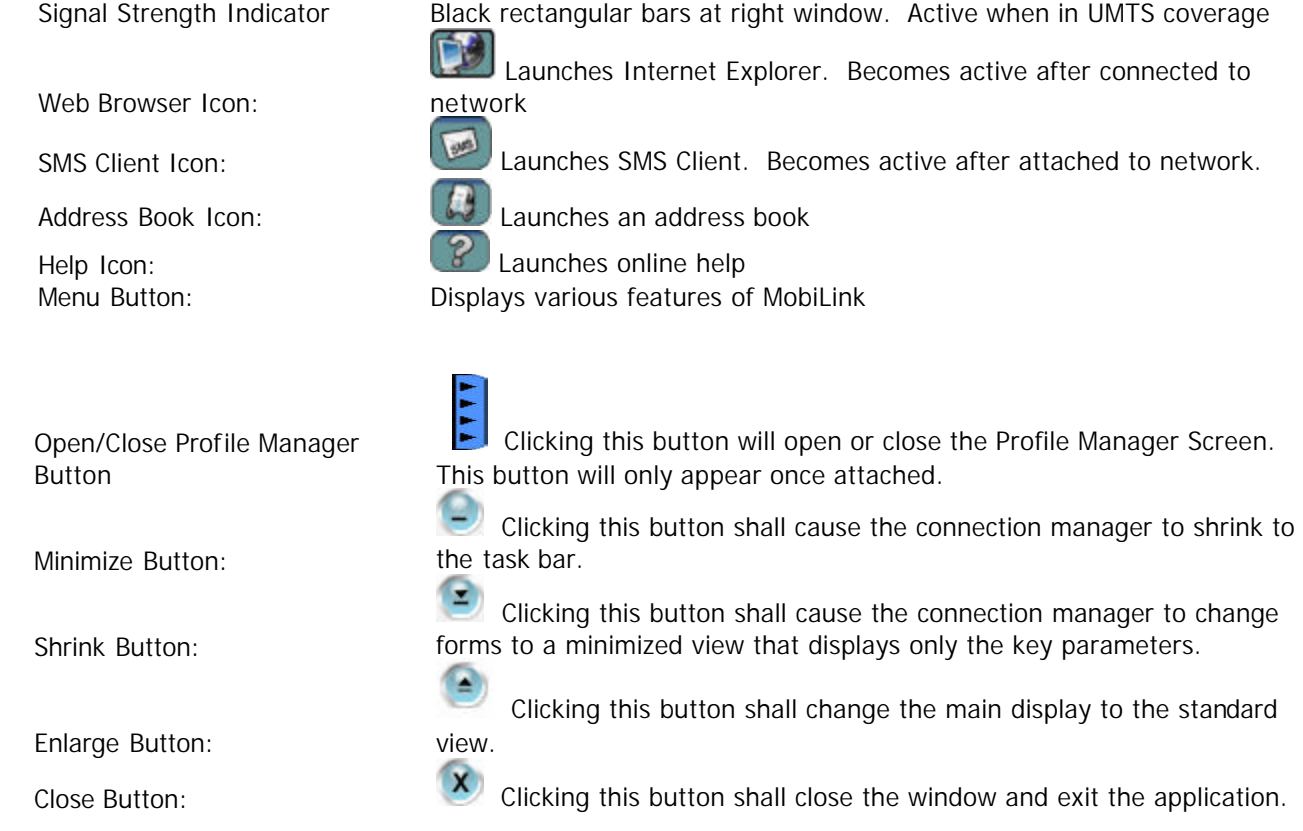

Connect/Disconnect Button: Connects you to the network. Will change to Disconnect after Connected

### **2.1.2 Icon Display Window**

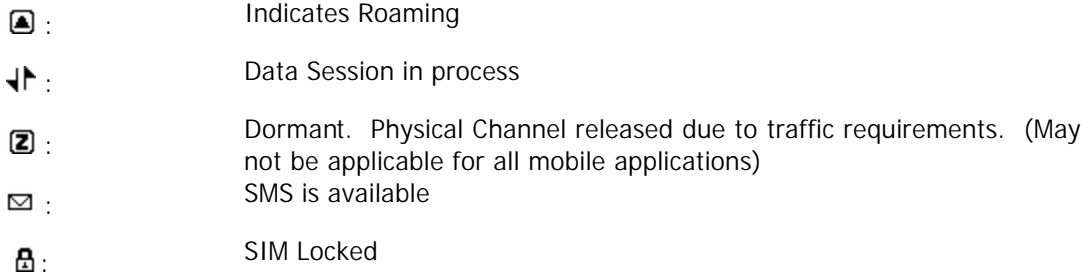

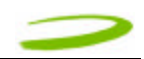

#### **2.1.3 Features**

Click on the Menu Button will display various features of MobiLink.

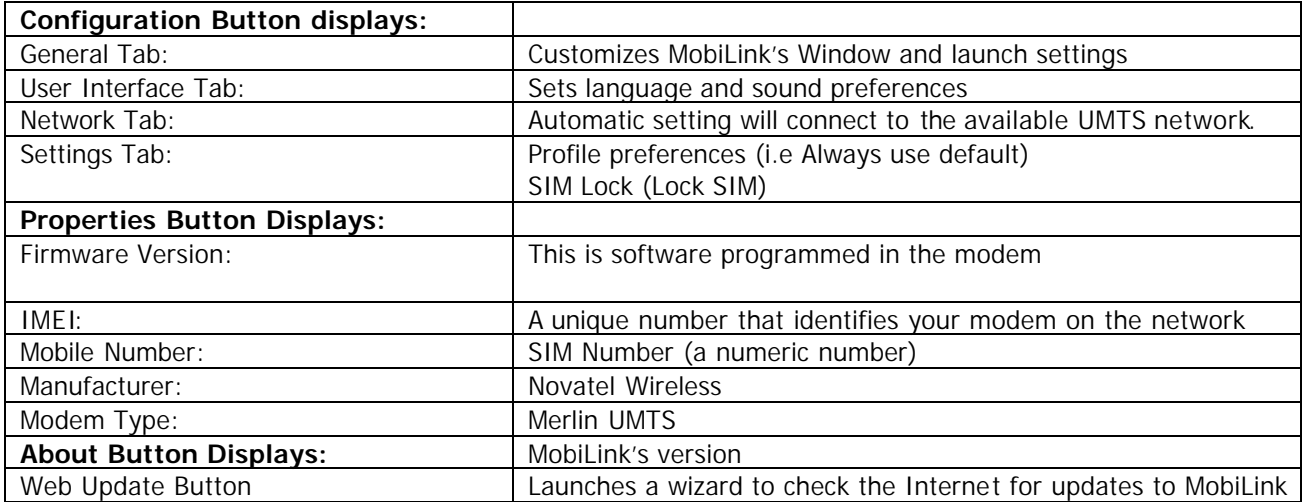

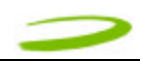

### **2.1.4 Creating a data session**

#### **NOTE: PLEASE ENSURE YOU HAVE AN ACTIVE UMTS DATA ACCOUNT WITH A UMTS SERVICE PROVIDER, THE USIM MUST BE ENA BLED FOR UMTS AND SMS AS REQUIRED.**

- 面
- 1. Double-click on the MobiLink icon MobiLink, located on your desktop. Figure 23 will appear momentarily.

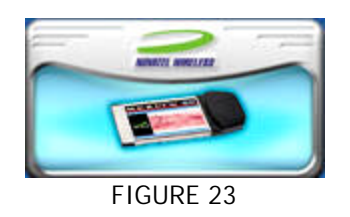

2. The MobiLink software will then initialize your UMTS Merlin. See Figure 24

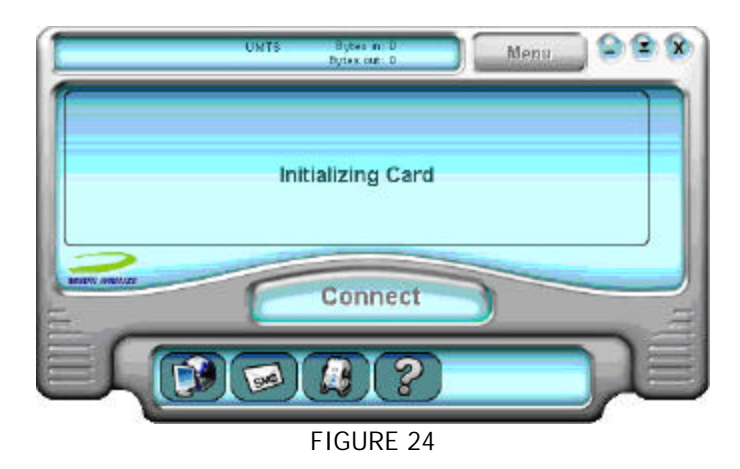

3. You will then be prompted for a SIM PIN code (provided by your Service Provider). See Figure 25

#### **NOTE: IF YOU ARE NOT PROMPTED FOR A SIM CODE, CONTINUE TO STEP 4.**

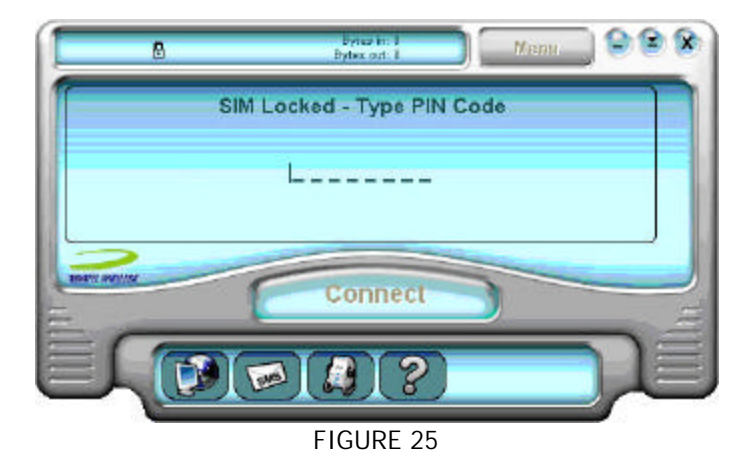

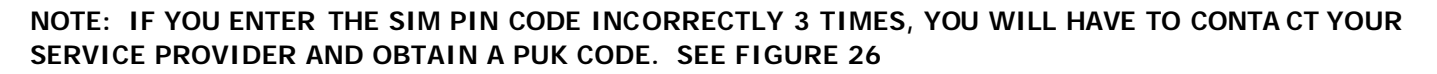

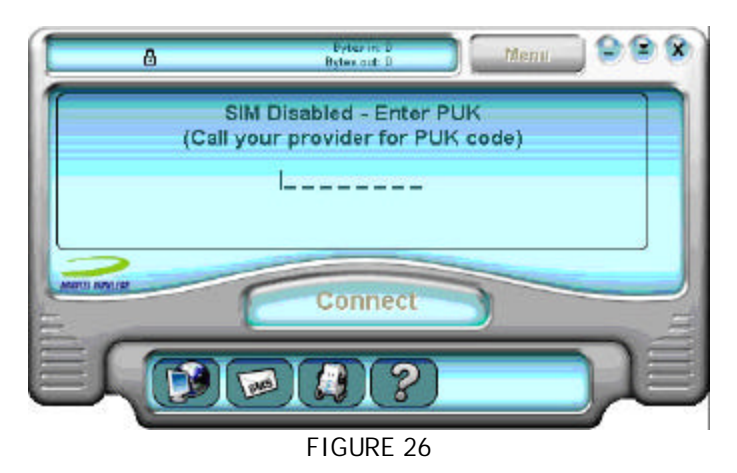

4. Your UMTS Merlin will then search for a UMTS network. See Figure 27

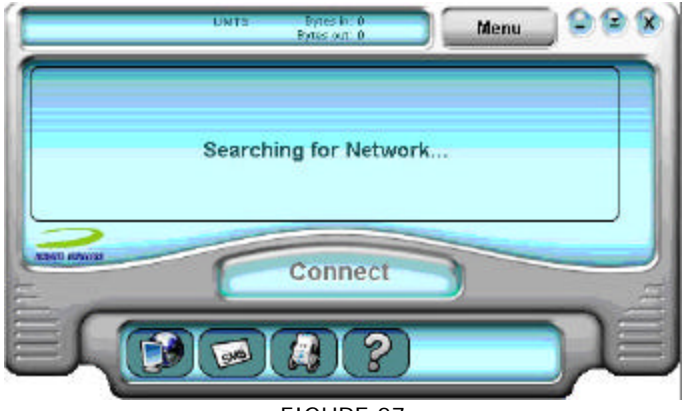

FIGURE 27

5. Depending on your predefined settings, MobiLink will use a default profile to attach to the UMTS Network or MobiLink may prompt you to select or create a profile. See Figure 28.

#### **NOTE: IF A PROFILE EXITS AND MOBILINK WAS SET UP TO USE IT (I.E ALWAYS USE DEFA ULT PROFILE SETTING LOCATED IN MENU) THEN YOU WILL ATTACH TO THE NETWORK (INDICATED BY READY). GO TO STEP 8 AND CLICK ON CONNECT.**

**NOTE: BEFORE PROCEEDING TO THE NEXT STEP, YOU WILL NEED TO CREATE A PROFILE IF IT IS THE FIRST TIME THAT YOU ARE CONNECTING TO THE UMTS NETWORK, OR IF A PROFILE HAS NOT BEEN CREATED FOR YOU BY THE YOUR SERVICE PROVIDER. THE PROFILE WILL INCLUDE THE FOLLOWING WHICH WILL BE PROVIDED TO YOU BY YOUR SERVICE PROVIDER.** 

- Profile Name Your Name of choice
- User Name If required (Will be provided by your Service Provider)
- Password If required (Will be provided by your Service Provider)
- APN (Access Point Name) (Will be provided by your Service Provider)

#### **NOTE: THE NAMES CONTAINED IN THE FIGURES BELOW ARE FOR DEMONSTRATION PURPOSES ONLY**

**GU-90023487 Revision 2**

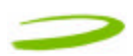

6. Click the *New* button to create a new profile. See Figure 28

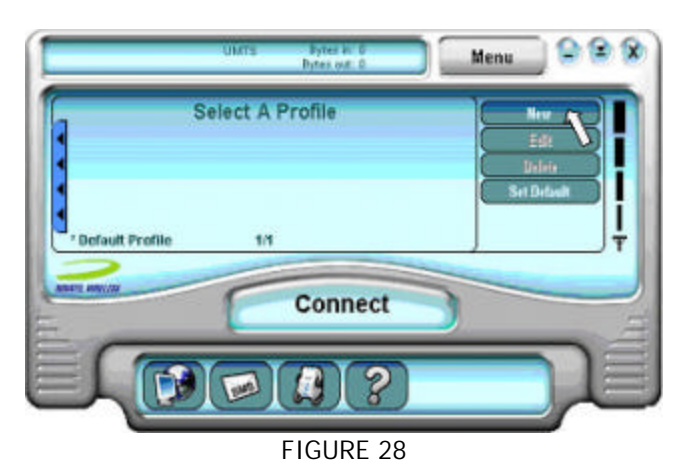

7. The Profile Wizard window will be displayed. Please enter the appropriate information requested by the wizard to finish creating your profile. Click the down arrow button to continue until you are prompted to save the profile.

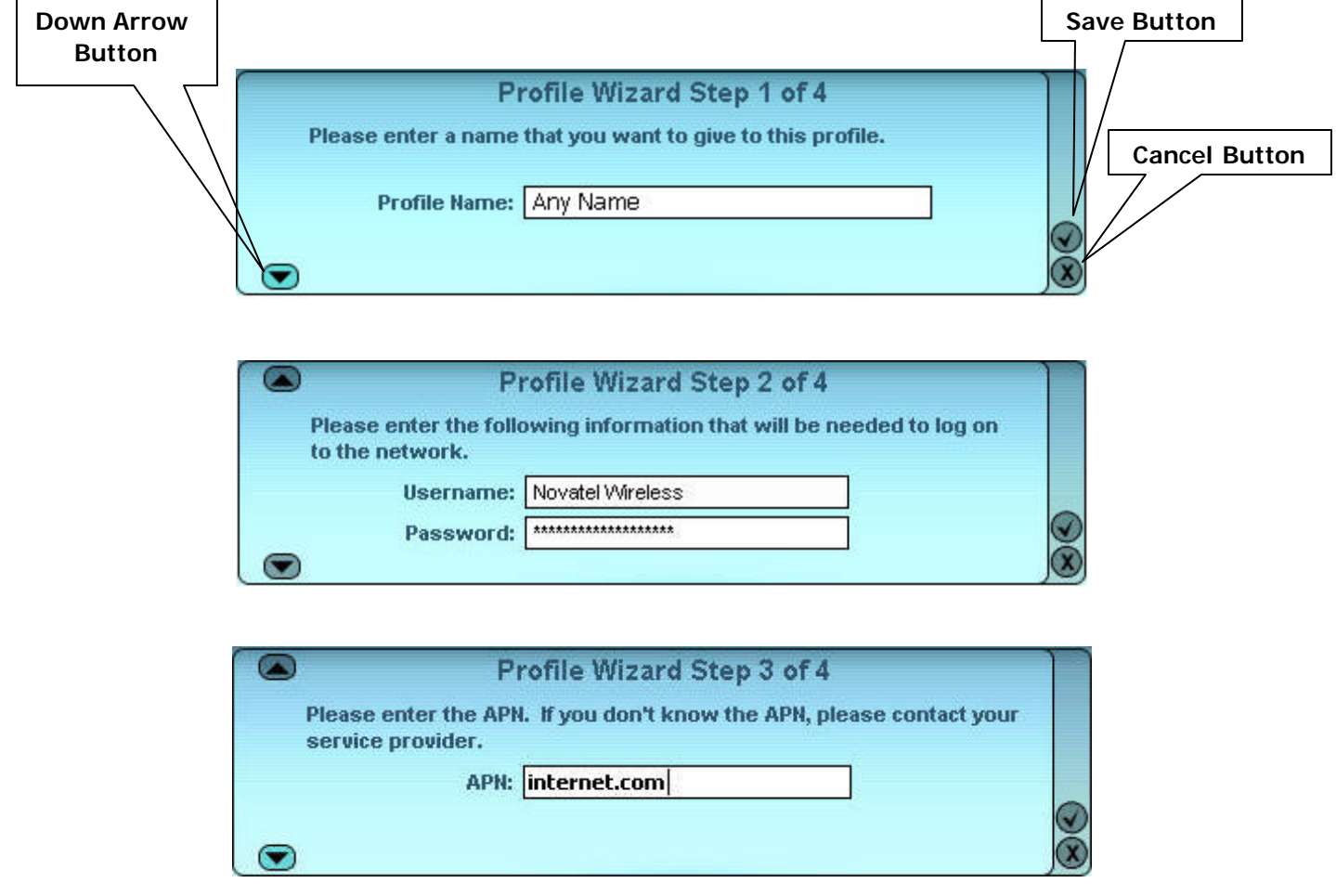

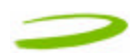

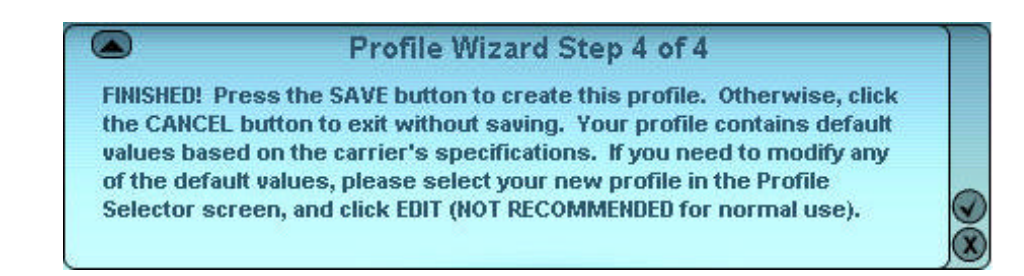

8. After saving your profile, select it and click on the *CONNECT* button. See Figure 29

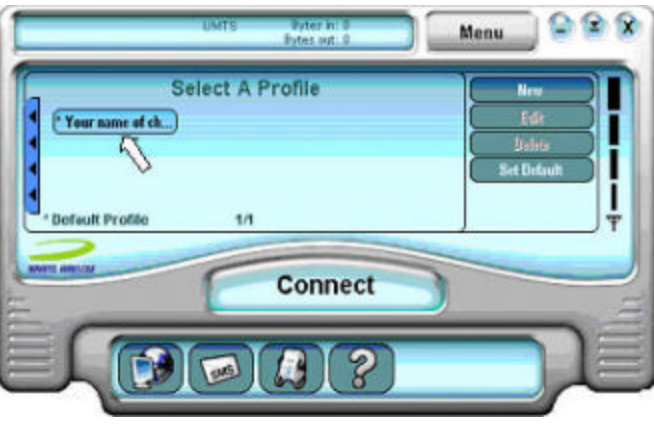

FIGURE 29

9. While connecting you will see Figure 30

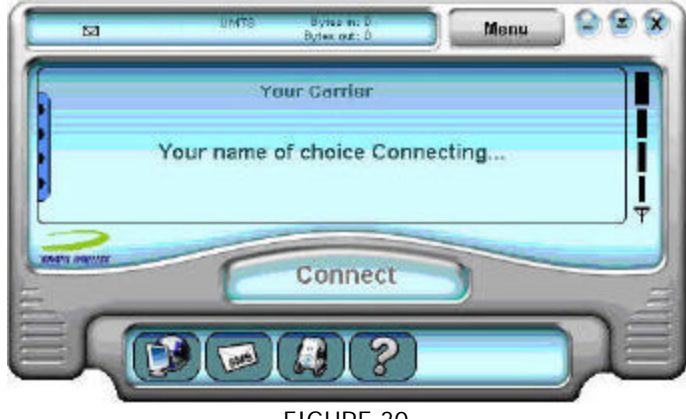

FIGURE 30

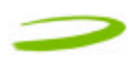

10. Once connected to the network you will see Figure 31

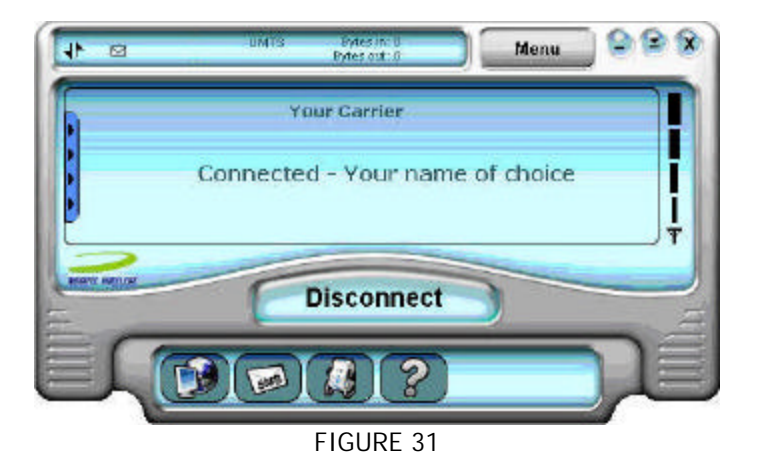

11. To disconnect from the network click on the *DISCONNECT* button. See Figure 32

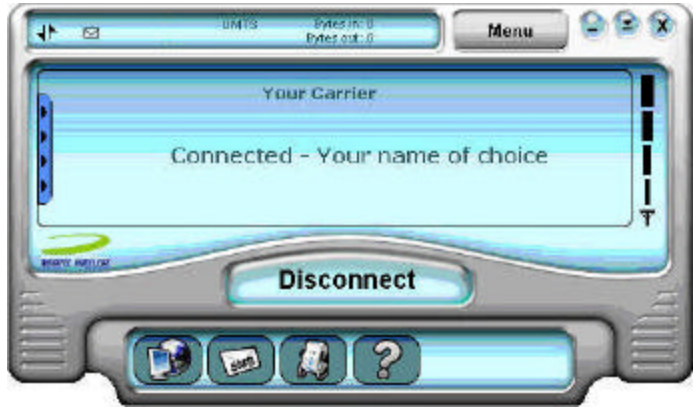

FIGURE 32